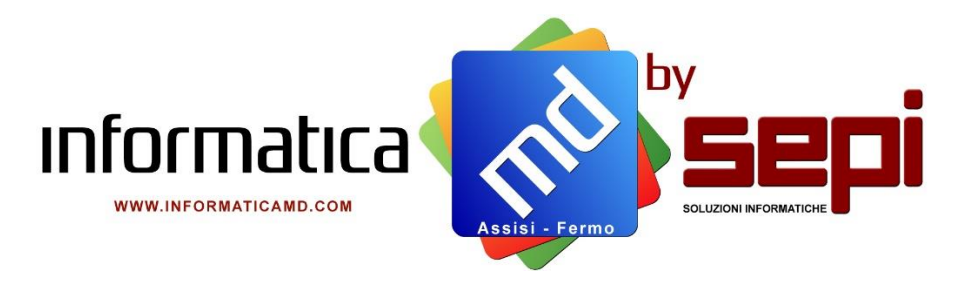

# Manuale d'uso **eF@tt** - Fatturazione Elettronica

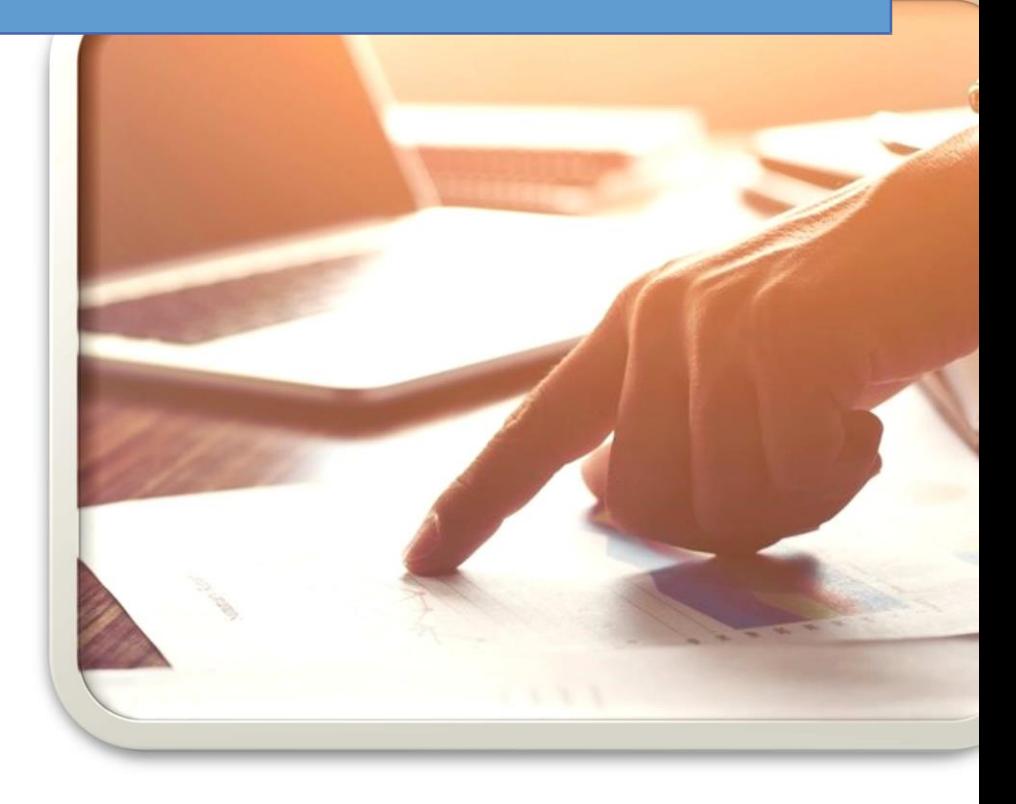

**SEPI S.r.l.**

via XXV Aprile, 37/c, Fermo 63900 Cell: +39 333.5011596 [markerting@sepisoft.it](mailto:markerting@sepisoft.it)

# **INDICE DEL PROGRAMMA**

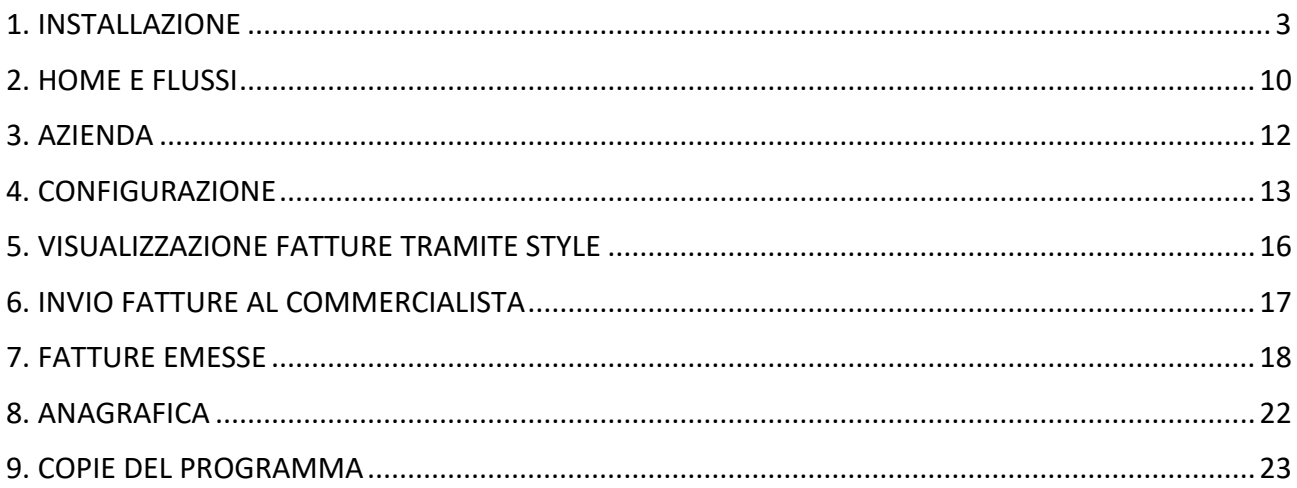

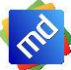

La Fattura è un documento fiscale obbligatorio emesso da un soggetto fiscale per comprovare l'avvenuta cessione di beni o prestazione di servizi e il diritto a riscuoterne il prezzo. L'operazione di emissione di una fattura prende il nome di **fatturazione** e dal 01/01/2019 la fattura elettronica ha preso il posto di quella cartacea. **eF@tt** ti aiuta a tal proposito a gestire le tue fatture elettroniche sia Attive che Passive.

### <span id="page-2-0"></span>1. Installazione

Procedura d'installazione del programma **eF@tt**.

• Scaricare il programma dal sito [https://www.sepisoft.it/fatturazione-elettronica-efatt/,](https://www.sepisoft.it/fatturazione-elettronica-efatt/) scorrere la pagina fino a trovare l'icona Free Download e cliccarci sopra. A questo punto inizierà la procedura di download.

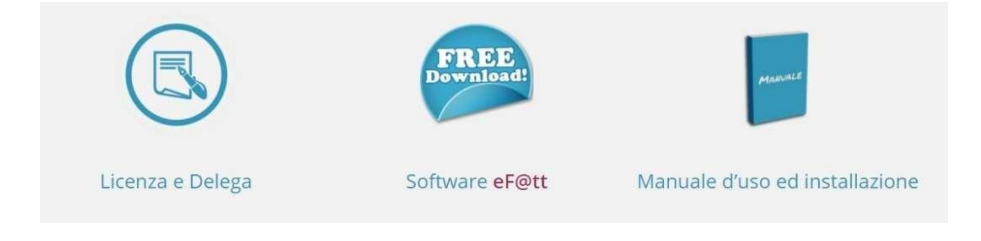

Una volta scaricato, eseguire il programma seguendo le indicazioni sotto riportate:

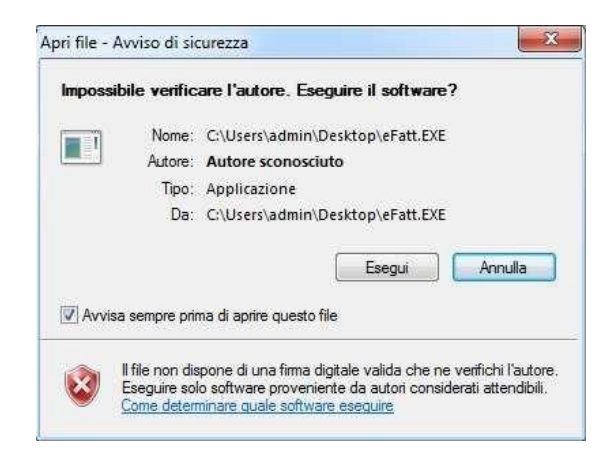

Cliccare su **Esegui**

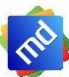

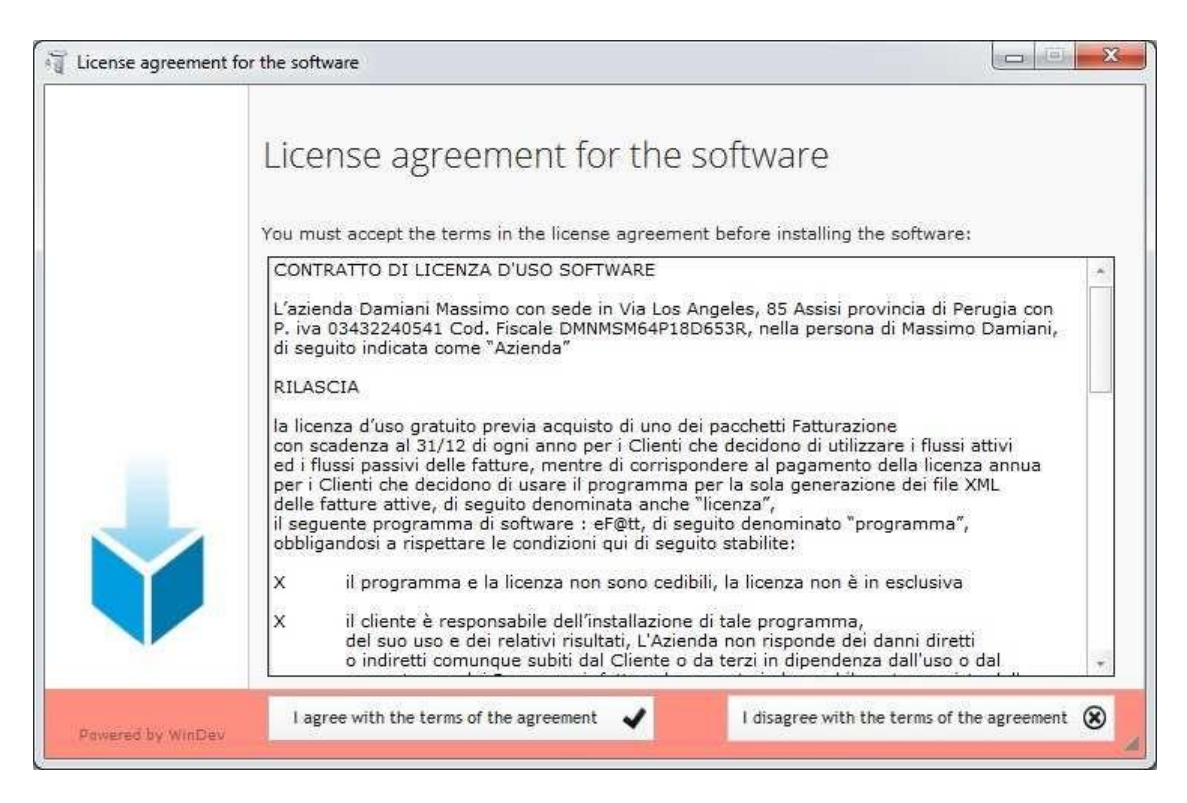

#### Premere su **I agree with the terms of the agreement** (per accettare la licenza d'uso)

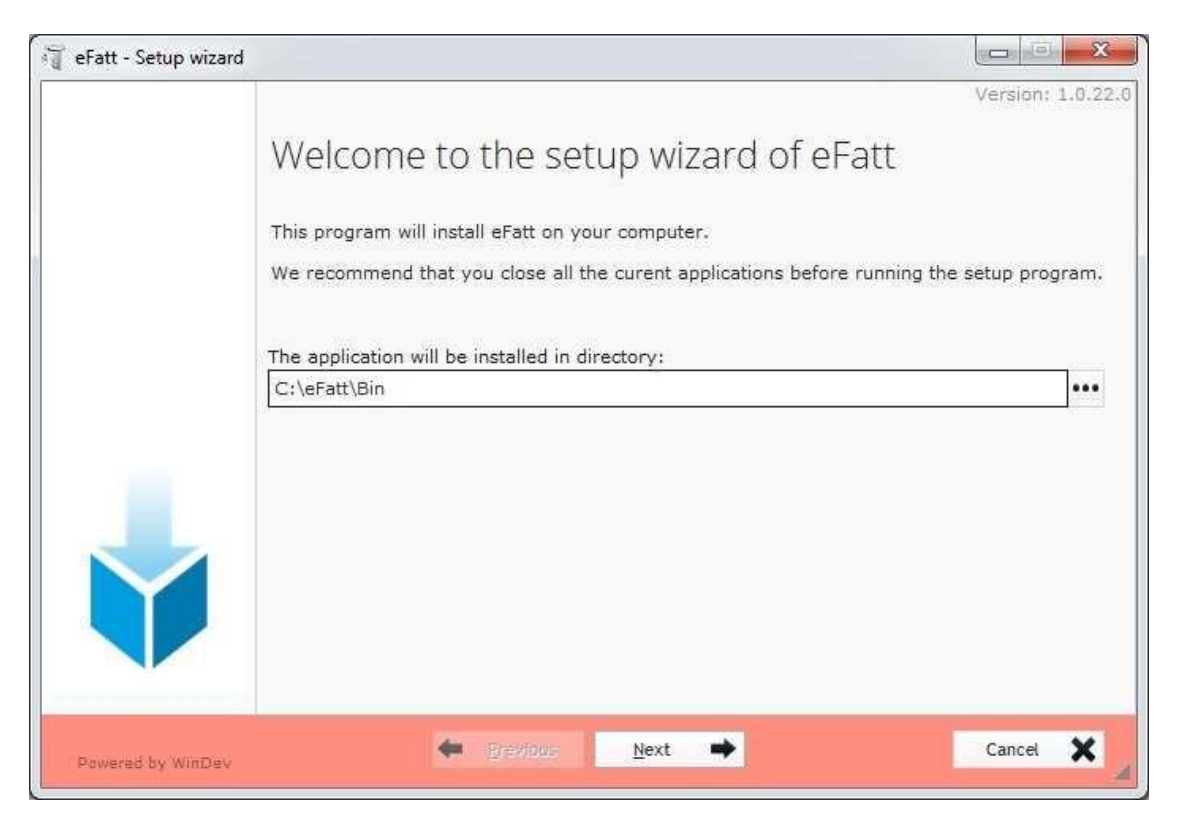

#### Non cambiare destinazione della Directory e cliccare su **Next**

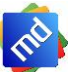

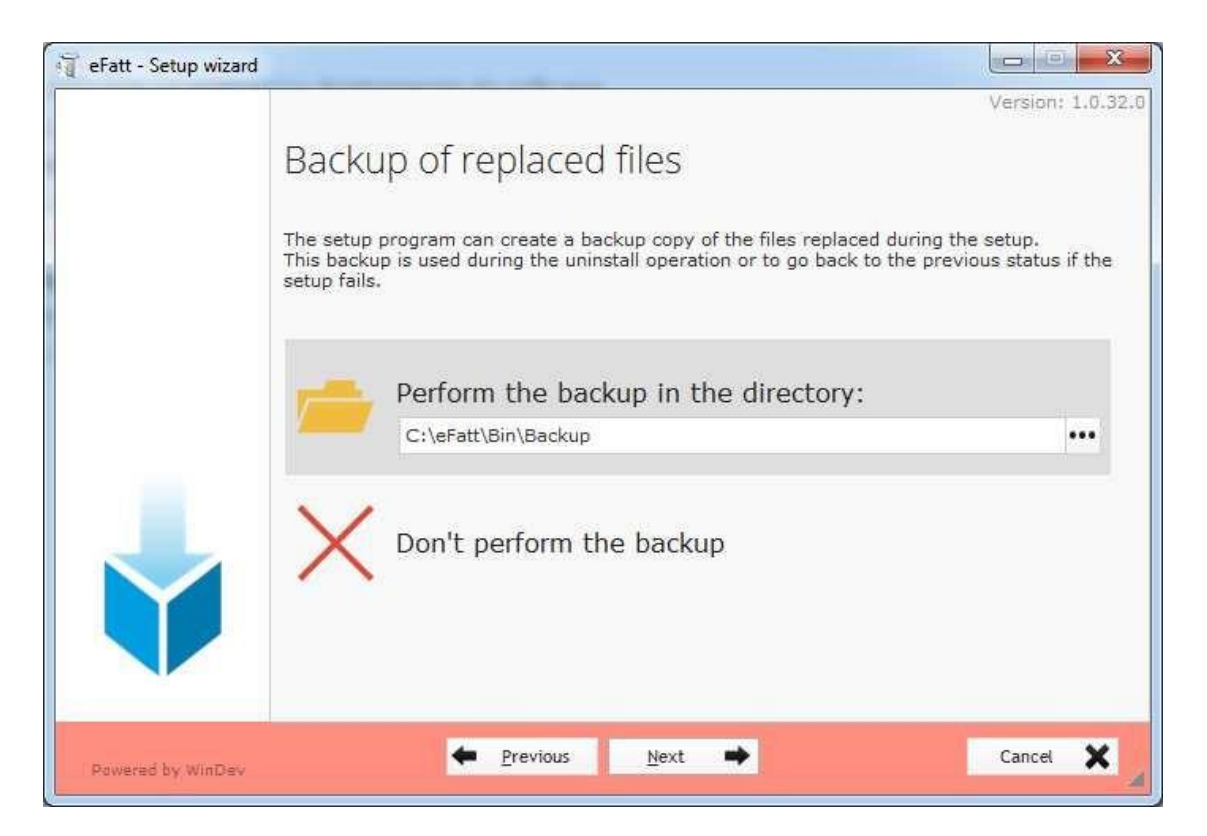

#### Cliccare su **Next**

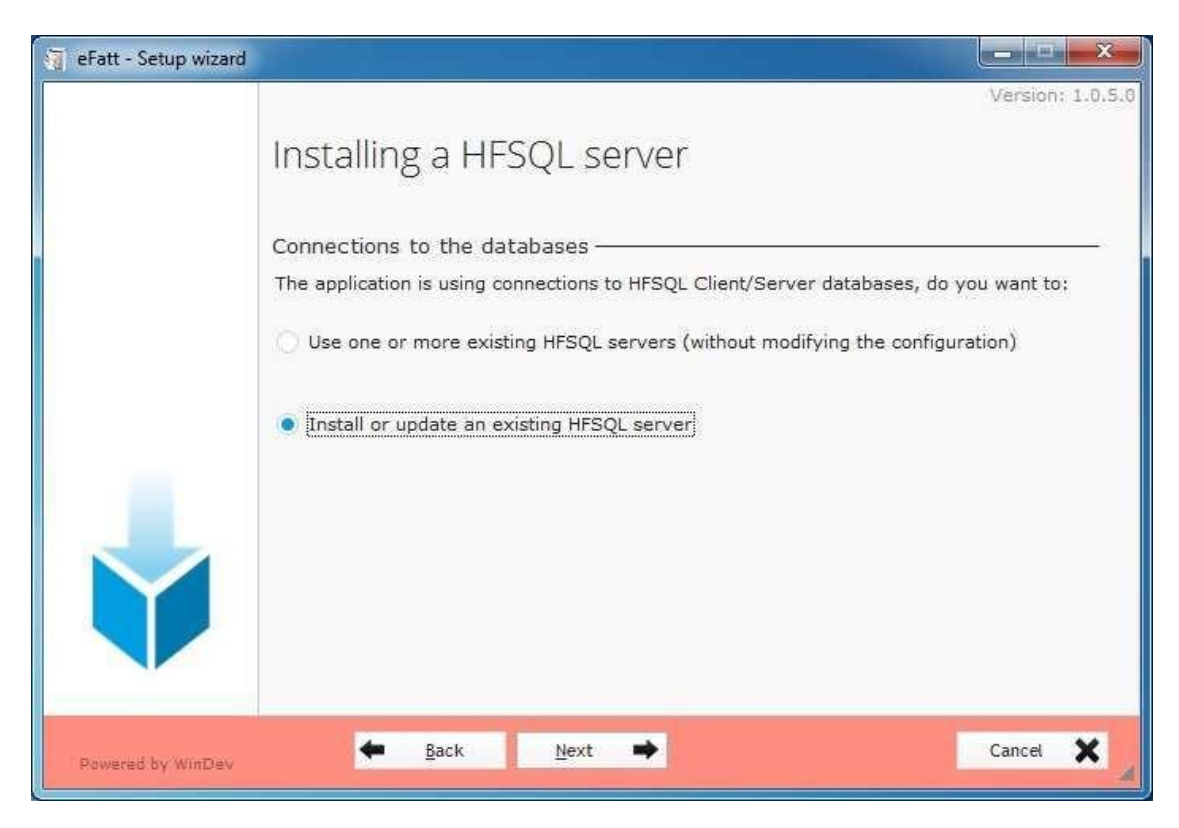

Selezionare **Install or update an existing HFSQL server** e Cliccare su **Next**

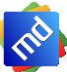

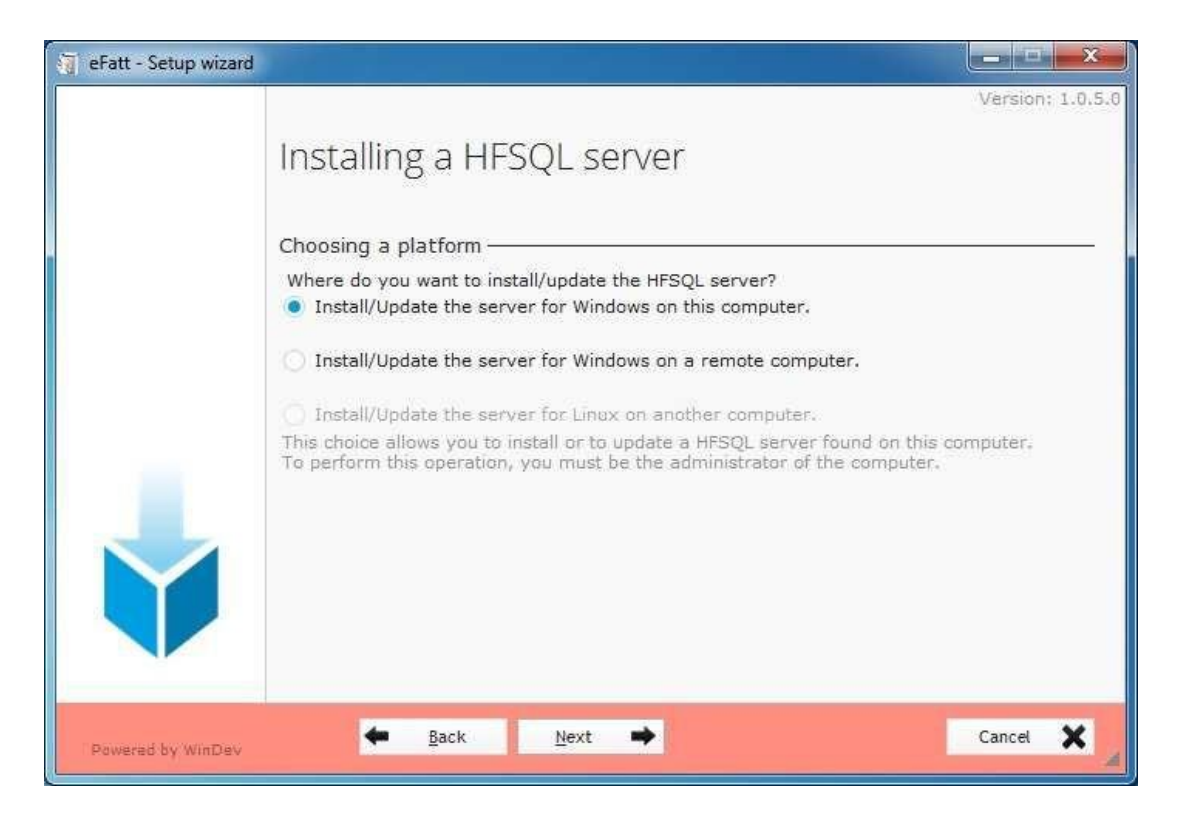

#### Cliccare su **Next**

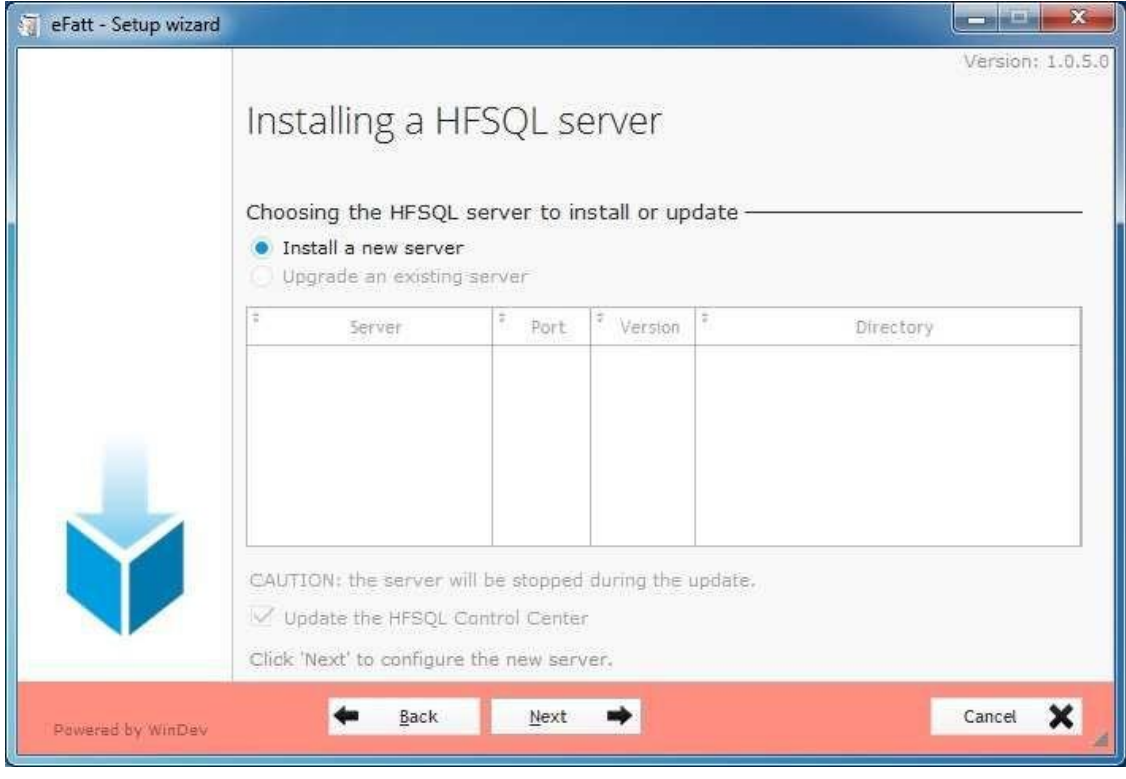

Cliccare su **Next**

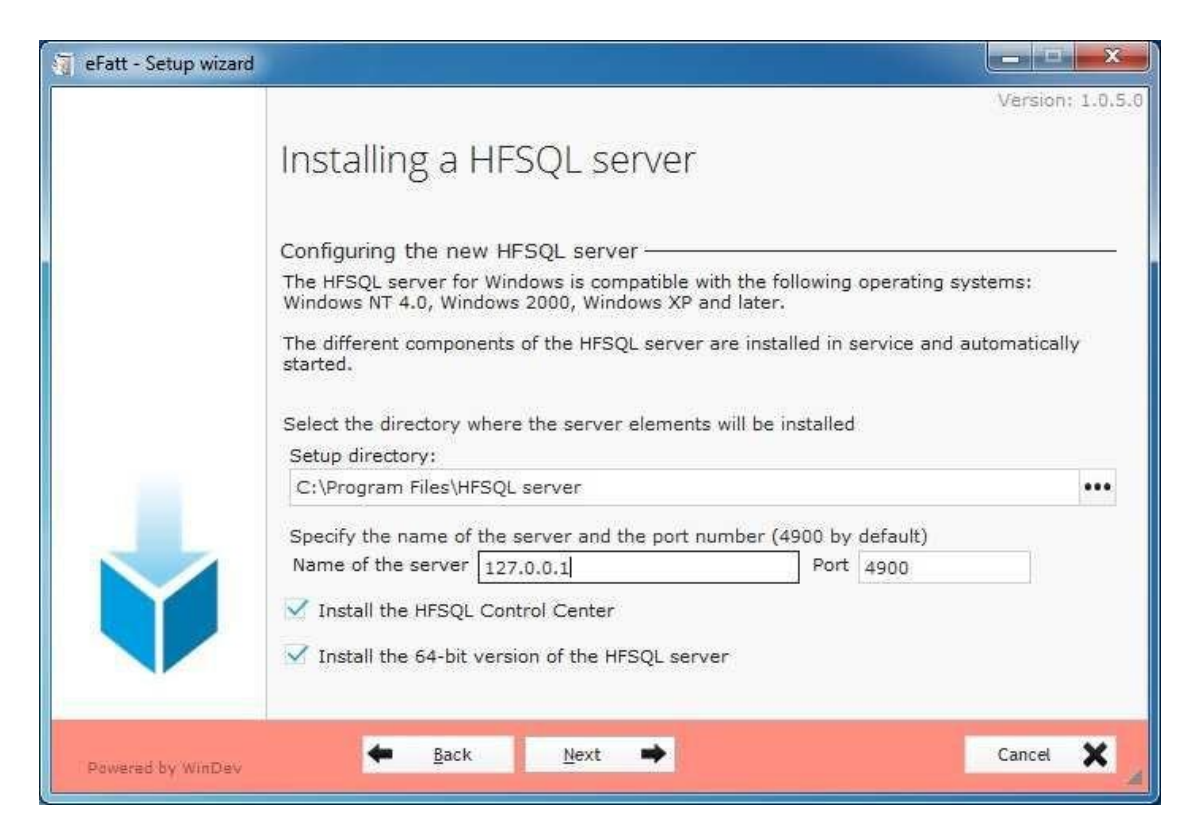

#### Su Name of the server lasciare ciò che è visualizzato----------Cliccare su **Next**

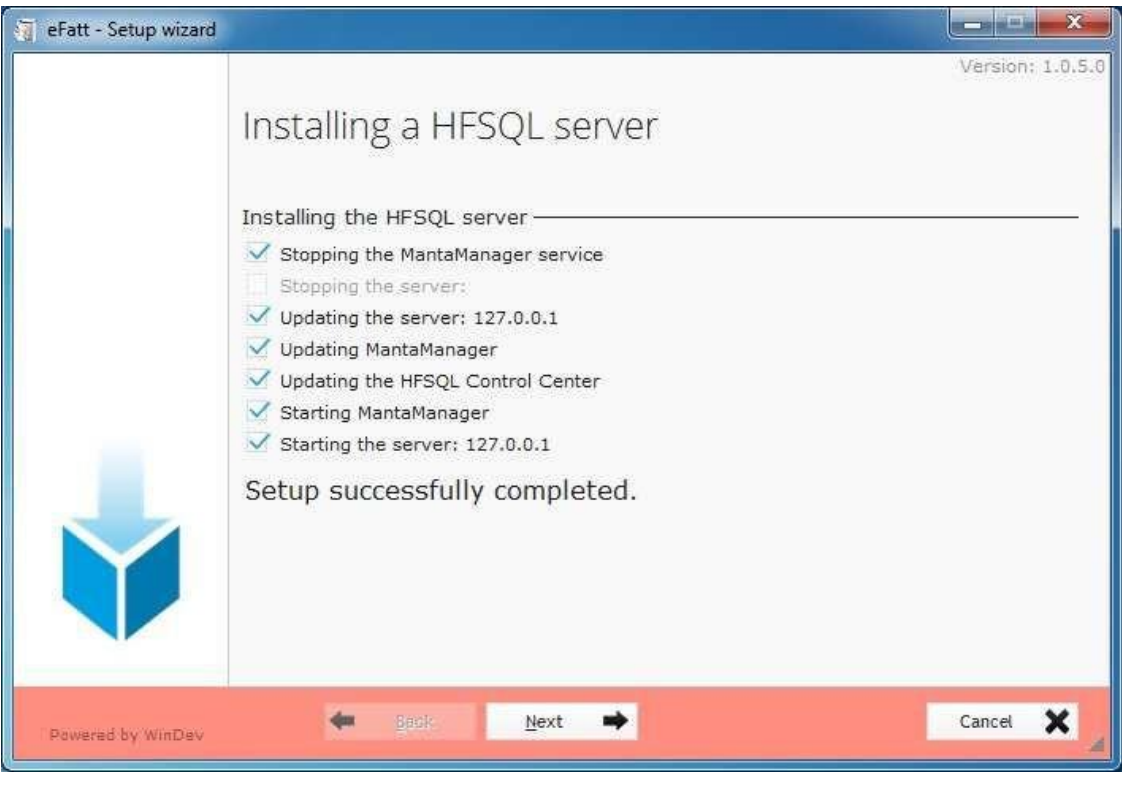

Cliccare su **Next**

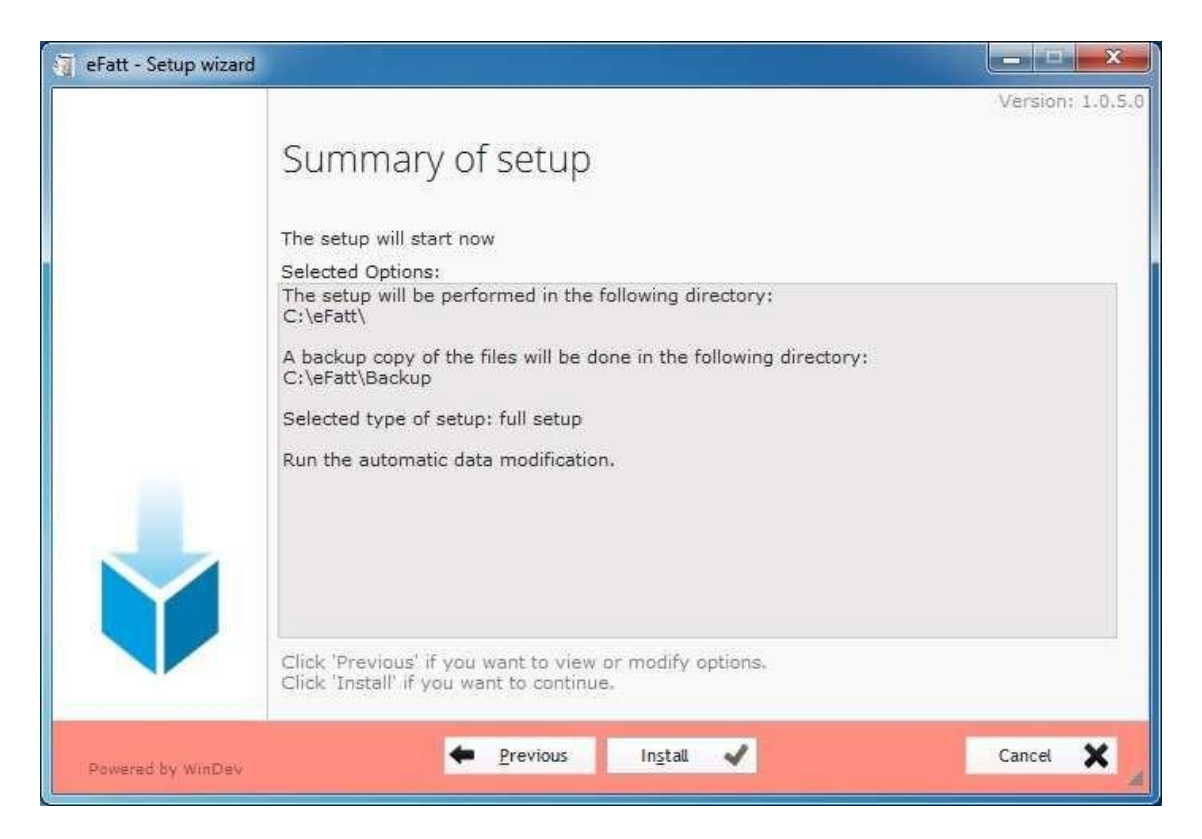

#### Cliccare su **Install** ed aspettare che completi l'installazione

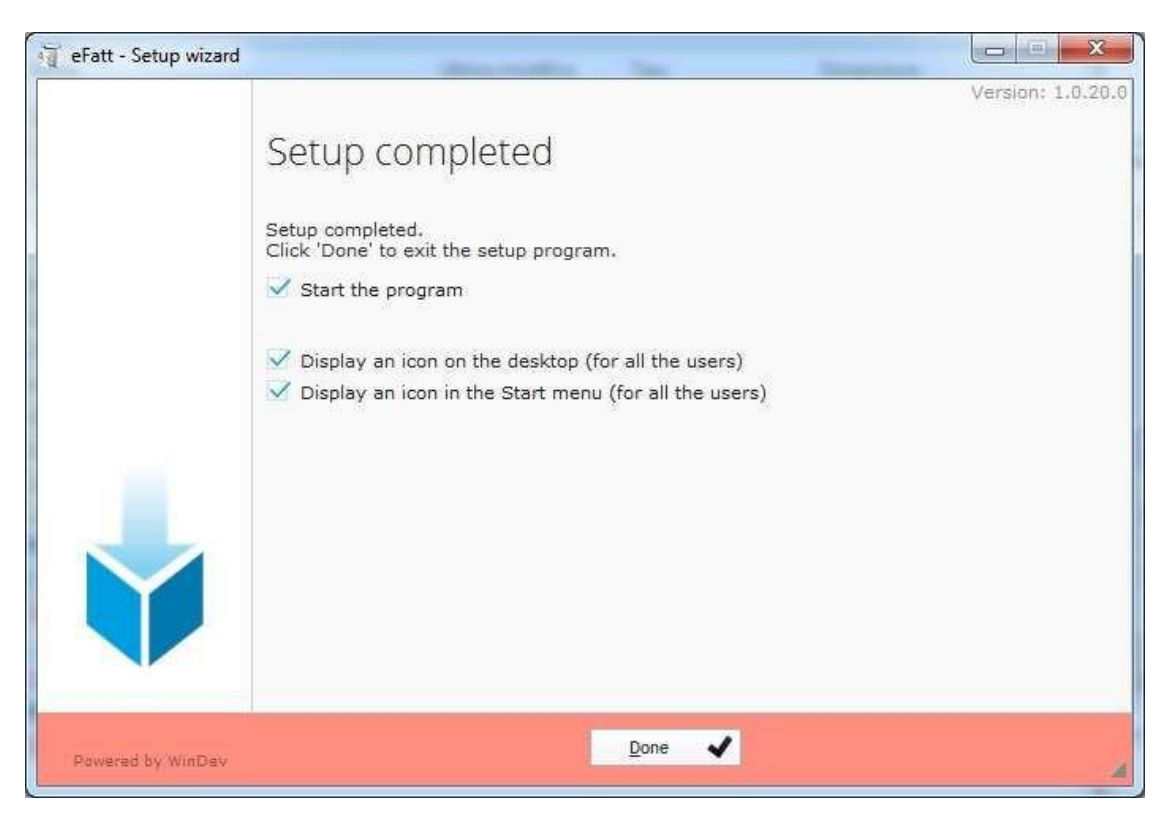

Cliccare su **Done**. Ora si visualizzeranno due icone sul Desktop

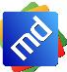

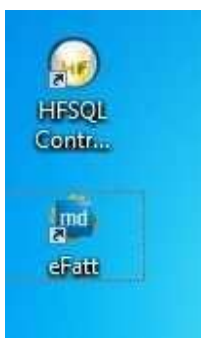

Per lanciare il programma basta fare doppio Click sull'Icona **eFatt**

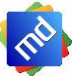

### <span id="page-9-0"></span>2. Home e flussi

#### *Home*

La Home è la pagina iniziale del programma, le maggiori operazioni si svolgono qui. In essa sono contenute le informazioni riguardanti le vostre fatture sia Attive che Passive. Il pannello è configurato come da Fig.1. Partendo dall'alto, si hanno le varie voci di menu del programma denominate: **Home**, **Anagrafici**, **Configurazioni**, **Utilità**. Selezionando uno di questi menù verranno visualizzati subito sotto dei pulsanti che ci permetteranno di utilizzare il programma in tutte le sue funzionalità.

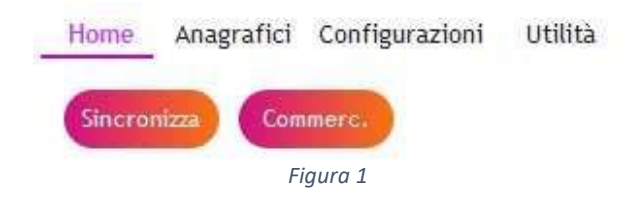

Il programma non appena parte si presenterà pronto a visualizzare i flussi attivi come da Fig.2

| Home   | Home - [winHome]<br>Anagrafici Configurazioni<br>Sincronizza<br>Commerc. | Utilità        |                |                          |                       |                                        |              |                       |              |
|--------|--------------------------------------------------------------------------|----------------|----------------|--------------------------|-----------------------|----------------------------------------|--------------|-----------------------|--------------|
|        | 03432240541 - DAMIANI MASSIMO                                            |                |                |                          |                       |                                        |              |                       |              |
|        |                                                                          |                |                |                          |                       |                                        |              |                       |              |
|        | Fatture clienti                                                          |                |                |                          |                       |                                        | <b>Nuova</b> | Stato del documento   |              |
|        |                                                                          |                |                |                          |                       |                                        |              | <b>Tipo Documento</b> |              |
| 'n     | Denominazione<br>$\Omega$                                                | Tipo Q         |                | Data O Numero O Totale O | Stato                 | Data Esito Conf. $\blacktriangleright$ | $\bullet$    |                       |              |
|        | <b>GUINNINGS CONTINUES</b>                                               | <b>FATTURA</b> |                | € 10.83                  |                       |                                        | e            | Cliente               |              |
|        | AGNORMAN HISSISSOSS                                                      | <b>FATTURA</b> | 05/12/2018 3   |                          | $£ 14,47$ NON INVIATA | $\checkmark$                           |              |                       | $X^{\alpha}$ |
| O      | <b>BERRY CONTINUES IN RIGHT</b>                                          | <b>FATTURA</b> |                | € 27,70                  |                       | $\Box$                                 | O            | Dalla data            |              |
| ▣      | Consumeri di Montreo                                                     | <b>FATTURA</b> | 03/12/2018 2   | € 135.00 INVIATA         |                       | $\checkmark$                           |              |                       |              |
| $\Box$ | BEFFFEED SERVICES (2)                                                    | <b>FATTURA</b> | 03/12/2018 1   | € 122,00 INVIATA         |                       | $\checkmark$                           |              | Alla data             |              |
| Π      | AZAHAMMUMMINISINISISSEEI FATTURA                                         |                | 03/12/2018 16  | € 183,00 INVIATA         |                       | $\checkmark$                           |              |                       |              |
| ▣      | WARRANTHERSTSSSSSSS.                                                     | <b>FATTURA</b> | 02/12/2018 15  | € 1.586.00 INVIATA       |                       | $\checkmark$                           |              |                       |              |
|        | TECHNOLOGY (TECHNOLOGY FATTURA                                           |                | 31/10/2018 908 | € 838,15 INVIATA         |                       | $\Box$                                 | ↗            | <b>Filtra</b>         |              |
| $\Box$ | SERVICE, PRIGGAL                                                         | <b>FATTURA</b> | 31/05/2018 446 | € 237,80 INVIATA         |                       | □                                      | Ô            |                       |              |
| □      | DUSS DALL COMMUNISMENTION                                                | <b>FATTURA</b> | 31/03/2018 320 | € 160,63 INVIATA         |                       | ▣                                      |              | Dati Licenza          |              |
| □      | Generalization of GD                                                     | <b>FATTURA</b> | 31/03/2018 319 | € 243,76 INVIATA         |                       | $\Box$                                 | 6            | Tot, Documenti        |              |
|        | <b>MARKET PREFERENCE</b>                                                 | <b>FATTURA</b> | 31/03/2018 302 | € 3.977,47 INVIATA       |                       | $\Box$                                 |              | Inviate               |              |
| ▣      | contESTATES SERVICE-                                                     | <b>FATTURA</b> | 31/03/2018 300 | € 3.177,16 INVIATA       |                       | ▣                                      |              | Ricevute              |              |
| □      | SESSimo<br>ことの世界の日本の日本語の「イント」                                            | <b>FATTURA</b> | 31/03/2018 299 | € 4.107,97 INVIATA       |                       | □                                      |              | <b>Residue</b>        |              |
|        | VARKAMMAANAMADDDBBBEESSSEEF FATTURA                                      |                | 31/03/2018 260 |                          | € 48,65 INVIATA       | $\Box$                                 |              |                       |              |
| π      | SCIENCE IN WASHINGTON FATTURA                                            |                | 31/03/2018 255 | € 13.221,82 INVIATA      |                       | $\Box$                                 |              |                       |              |

*Figura 2*

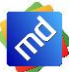

#### *Flussi Attivi*

I flussi attivi sono tutte le fatture emesse ai vostri clienti. Ci sono vari modi per generare un flusso attivo con **eF@tt**. Il principale è la creazione della fattura dentro al programma. Una volta creata ricordarsi di salvarla al fine di avere la possibilità di inviarla allo **SDI** (Sistema di Interscambio dell'Agenzia delle entrate) e ricevere gli esiti dallo stesso.

Se invece il Flusso si genera da file XML presi da **software gestionali di Terzi**, gli stessi verranno processati massivamente, previo inserimento nella sezione configurazione della destinazione dei files generati. Una volta sincronizzati i file verranno inviati allo **SDI** e non resterà che attendere la risposta degli esiti.

Per poter visualizzare i flussi attivi premere sull'icona posta nella HOME del programma eF@tt

Fatture clienti

con la freccia che indica verso il basso, premendo la freccia il pannello si sposterà automaticamente tra i flussi passivi e quelli attivi e cambierà anche il verso della freccia.

Per ricevere gli esiti basta premere il già citato pulsante sincronizza presente nella HOME

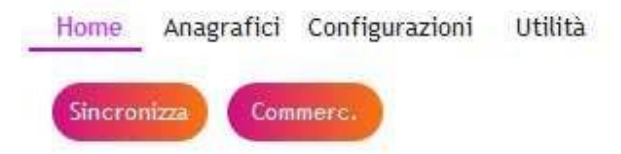

Esiti SDI:

- NON INVIATA = sta ad indicare che la fattura deve essere ancora inviata al controllo del **SDI**
- INVIATA = sta ad indicare che la fattura è in transito al **SDI** per il controllo
- RIFIUTATA = sta ad indicare che la fattura è stata rifiutata dallo **SDI** a causa di errori nel file Xml
- CONSEGNATA = sta ad indicare che la fattura è stata accettata dallo **SDI** ed è stata consegnata al cliente
- NON CONSEGNATA = sta ad indicare che la fattura è stata accettata dallo **SDI** ma non si riesce a consegnare la fattura al cliente
- NON RECAPITO = sta ad indicare che la fattura è stata accettata dallo **SDI** ma non si può consegnare la fattura al vostro cliente e andrà contattato per comunicargli l'emissione della fattura

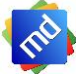

#### *Flussi Passivi*

I flussi passivi sono da considerarsi come tutte le vostre fatture ricevute dai fornitori. Per riceverle premere il pulsante sincronizza presente nella pagina HOME del programma eF@tt. Per poter visualizzare i flussi

Passivi premere sull'icona posta nella HOME <sup>co Fatture fornitori</sup> con la freccia che indica verso l'alto, premendo la freccia il pannello si sposterà automaticamente tra i flussi passivi e quelli attivi e cambierà anche il verso della freccia.

**N.B.** Ricordiamo che è consigliato registrare il vostro codice univoco o di destinazione nell'apposito sito dell'Agenzia delle Entrate onde evitare di dover riferirlo a tutti i vostri fornitori. Il codice destinatario di eFatt è **AR6UJQV**.

### <span id="page-11-0"></span>3. Azienda

La compilazione della sezione azienda è fondamentale per il corretto funzionamento del programma e del flusso delle fatture attive e passive. Per accedere a tale pannello andare nella sezione menu del programma, posto in alto, selezionare la voce Configurazioni e selezionare il pulsante Azienda.

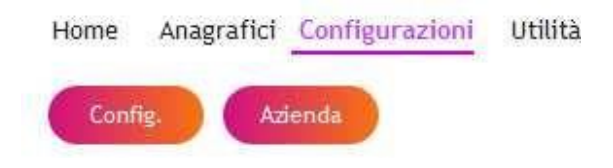

La Figura rappresenta il pannello che verrà visualizzato alla pressione del tasto.

#### Dati inseribili

#### • *Identificativo fiscale e sede*

Qui verranno indicati i dati Principali del programma, tra cui la vostra partita Iva, la tipologia del soggetto, il codice fiscale, la nazionalità in base al tipo di soggetto. Il programma si posizionerà e visualizzerà i dati in modo da inserirli nel modo corretto

*Esempio*: se la tipologia è **Persona Fisica**, compariranno Nome e Cognome mentre se si seleziona la **Persona Giuridica** comparirà la possibilità di inserire la ragione sociale. E' sempre consigliato ricontrollare i dati inseriti.

- *Sede*
- *Denominazione e contatti*
- *Contatti*
- *Dati Rea*
- *Cassa previdenziale*
- *Dati Ritenuta D'acconto*
- *Appartenenza all'albo professionale*

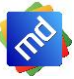

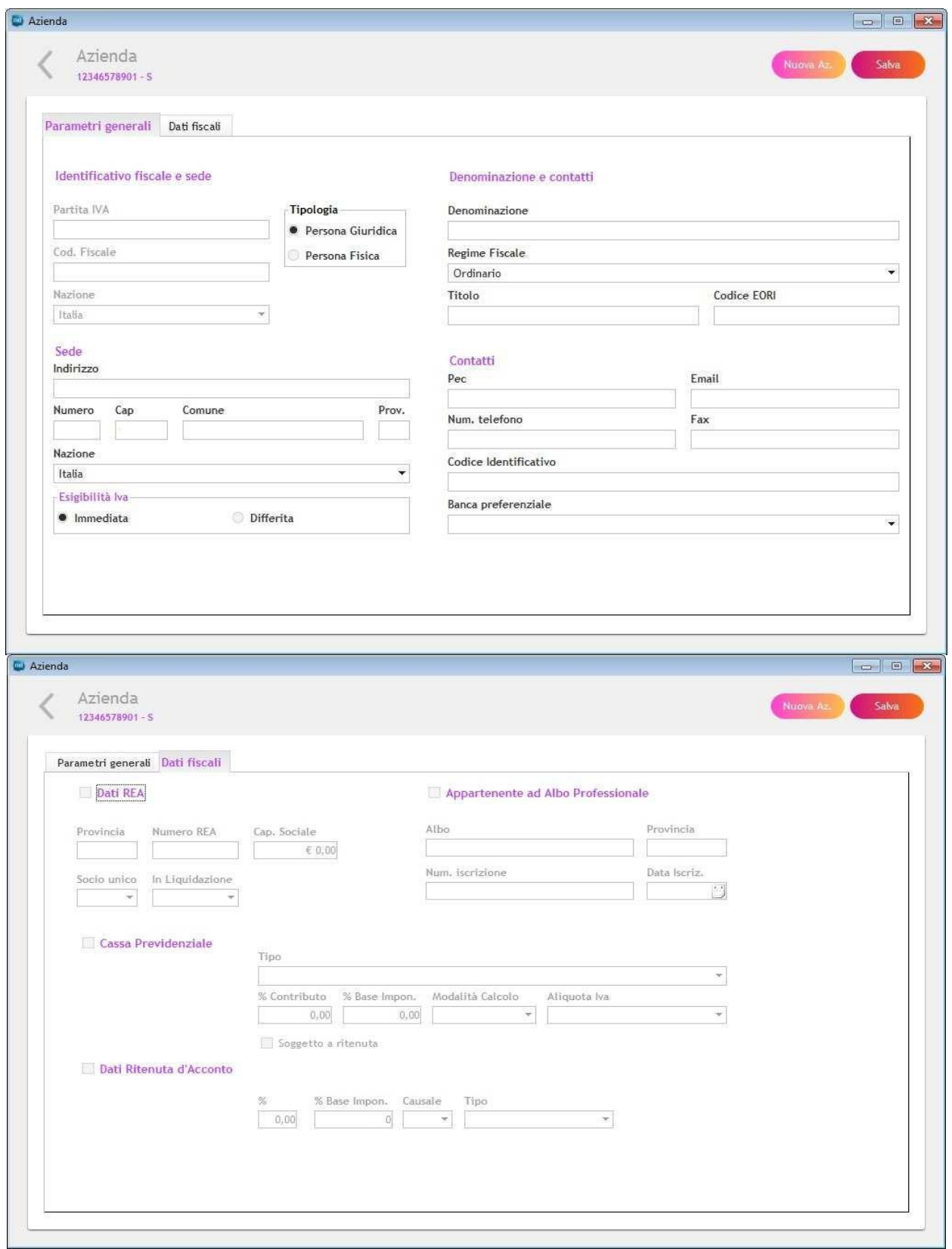

<span id="page-12-0"></span>Ad ogni modifica si consiglia di salvare con l'apposito tasto "Salva" per non perdere eventuali aggiornamenti.

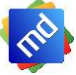

# 4. Configurazione

La compilazione della sezione configurazione, come quello dell'azienda, è fondamentale per il corretto funzionamento del programma e del flusso delle fatture attive e passive. Per accedere a tale pannello andare nella sezione menu del programma, posto in alto, selezionare la voce Configurazioni e selezionare il pulsante "Config.".

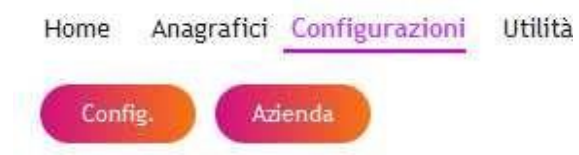

la Figura rappresenta il pannello che verrà visualizzato alla pressione del tasto.

*Numerazione Documenti compilati:* È la possibilità di scegliere come configurare la numerazione delle fatture ed eventualmente avere un suffisso dello stesso, la numerazione può essere **manuale o automatica**, nel primo caso è l'utente a scegliere di volta in volta il numero da attribuire alla fattura mentre nel secondo caso si lascia al programma la numerazione appunto automatica delle fatture. La numerazione può essere unica o separata nel primo caso sarà un'unica numerazione per tutti i documenti mentre nel secondo caso si potranno avere numerazioni separate per ogni singolo tipo di documento.

*Tipo prezzi su fattura:* È la possibilità di scegliere se durante la compilazione della fattura i prezzi imputati nelle righe siano Prezzi Netti (senza IVA) o Prezzi Ivati.

*Aliquota Iva di default:* È l'iva che verrà visualizzata al momento dell'inserimento del corpo della fattura su ogni riga la stessa potrà essere modificata durante l'inserimento della fattura.

*Creazione dei file XML:* È la cartella di destinazione che il programma utilizzerà per posizionare le fatture in formato xml (ATTENZIONE NON CONFONDERE LA CARTELLA CON L'ARCHIVIAZIONE DEI FILE), se viene spuntato la voce allega PDF verrà allegato all'interno del file generato anche il documento PDF della fattura stessa.

*Documenti Firmati da terzi:* Qui va valorizzata sia la nazionalità che la Partita Iva di colui che firmerà per conto vostro le fatture.

*Parametri per invio E-Mail:* Qui verranno valorizzarti i parametri della Vostra E-Mail necessari per l'invio delle fatture presso terzi (Commercialisti, ecc.).

*Invio Dati al Commercialista:* Qui verrà valorizzata la E-Mail del commercialista dove verranno spedite le fatture attive e passive selezionate dall'utente

*Gestionale Esterno:* da Qui verrà valorizzata l'eventuale configurazione di un gestionale di terze parti

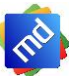

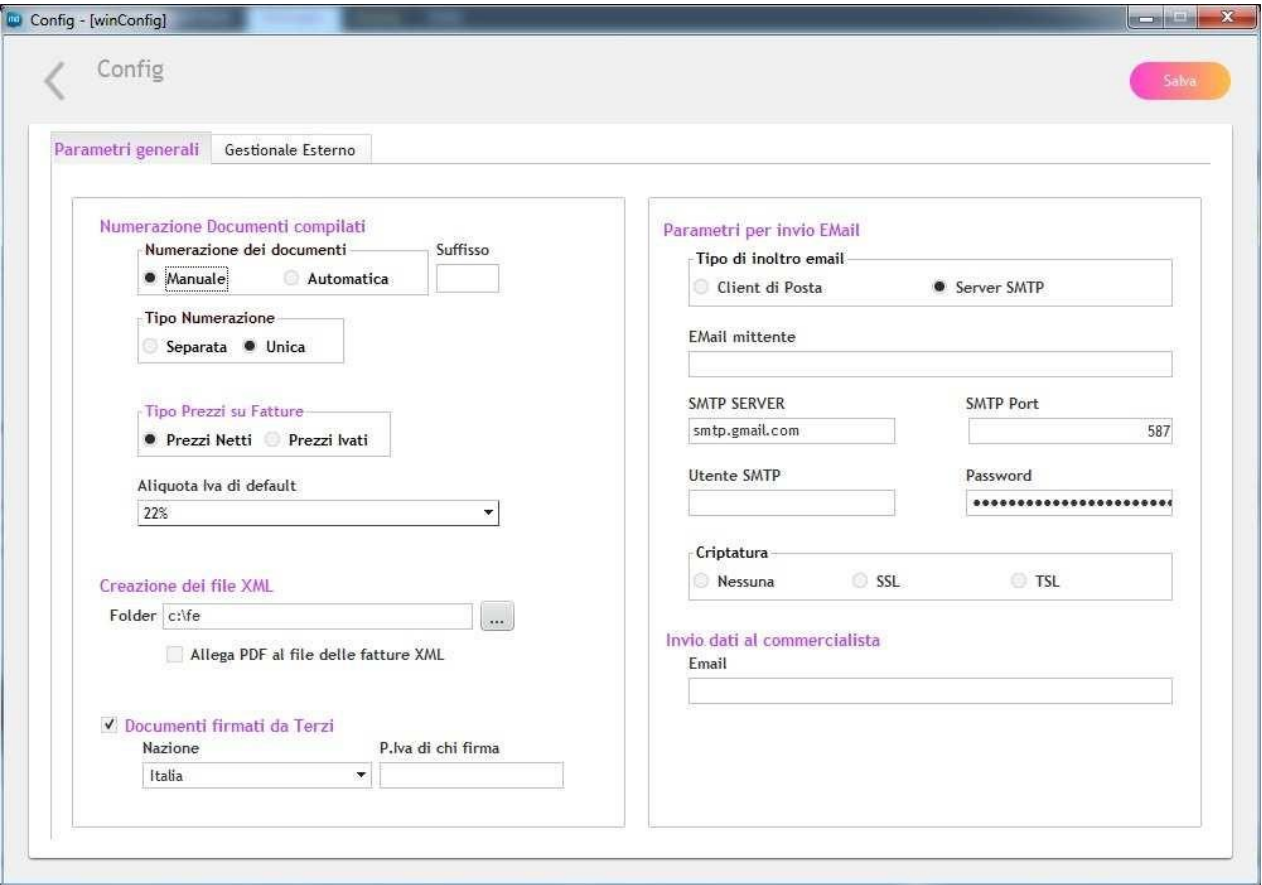

Ad ogni modifica si consiglia di salvare con l'apposito tasto "Salva" per non perdere eventuali aggiornamenti.

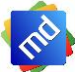

# <span id="page-15-0"></span>5. Visualizzazione fatture tramite Style

La visualizzazione della fattura consiste nel poter generare un'anteprima della stessa che è generata in un formato XML non comprensibile dall'utente finale. Questa verrà visualizzata all'interno di una pagina del Browser predefinito impostato nel vostro computer. Già in questa prima fase è possibile stampare la fattura utilizzando il Browser. La Figura 3 mostra uno dei vari stili possibili da utilizzare.

Si accede a questa visualizzazione dalla HOME del programma, selezionando la riga e selezionando lo stile

 $\bullet$ 

all'interno della combo e premendo il pulsante con icona:

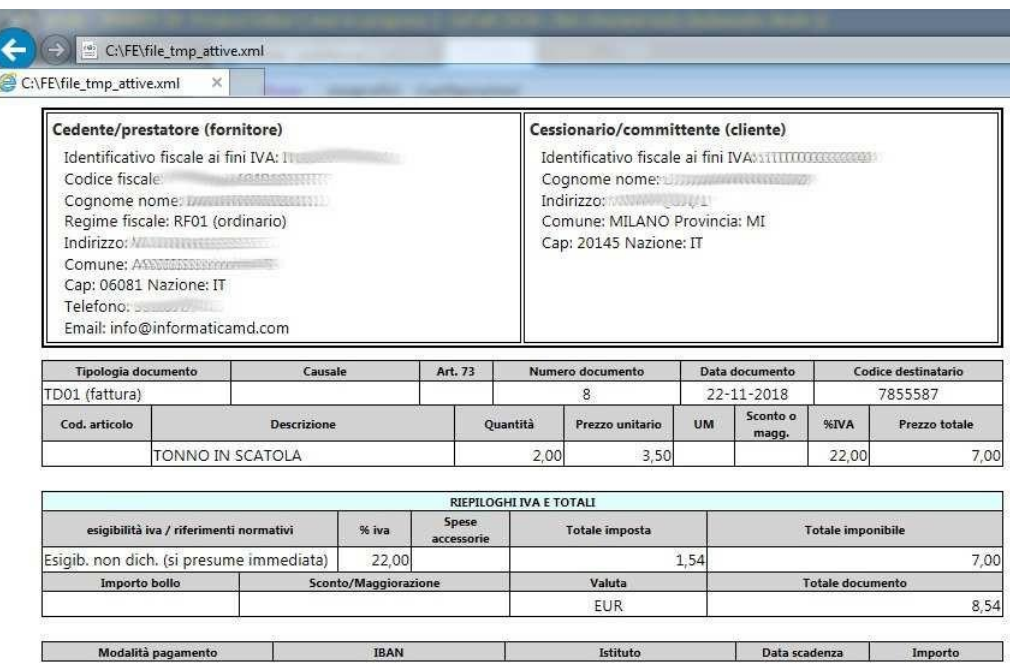

*Figura 3*

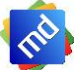

# <span id="page-16-0"></span>6. Invio fatture al commercialista

Nella Figura 4 che trovate sotto, è visibile il pannello facile ed intuitivo da utilizzare per l'invio di tutte le fatture, sia Attive che Passive, al vostro commercialista. Per accedere a tale pannello andare nella sezione menu del programma, posto in alto, selezionare la voce Home e selezionare il pulsante "Commerc.".

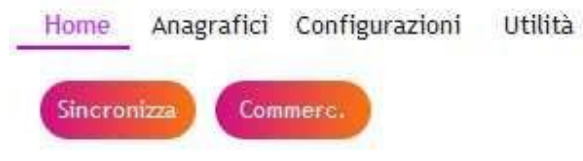

Una vota entrati nel pannello, potrete utilizzare i filtri posizionati nella spalla destra per trovare le fatture

da inviare. Le stesse dovranno essere spuntate tramite il quadratino posto alla loro sinistra  $\Box$  ed

inviate al commercialista. Il pulsante è attualmente in costruzione. Mentre il pulsante permetterà di salvare le fatture dove preferite per poi inviarle a mezzo mail o altro. Come da seguente.

|              | <b>InvioComm</b><br>03432240541 - DAMIANI MASSIMO |                        |                                       |                                    |                 |                              |   |                             |
|--------------|---------------------------------------------------|------------------------|---------------------------------------|------------------------------------|-----------------|------------------------------|---|-----------------------------|
| 偃            | $\rho^{\pm}$<br>э<br>Denominazione                | Tipo                   | $\tilde{z}$<br>Data<br>$\mathcal{D}%$ | $\rho$ Numero $\rho$ Totale $\rho$ | 3<br>Stato      | $\sqrt[2]{\frac{1}{2}}$ Tipo | ⊠ | Tipo Documenti              |
| $\checkmark$ |                                                   | <b>C FATTURA</b>       | 31/03/2018 255                        | € 13.221,82 INVIATA                |                 | Α                            |   | TUTTI<br>$\pmb{\mathrm{v}}$ |
| U            |                                                   | <b>C FATTURA</b>       | 31/03/2018 255                        | € 13.221,82 INVIATA                |                 | А                            |   | Tipo Invio                  |
| $\checkmark$ |                                                   | <b>INC FATTURA</b>     | 31/03/2018 253                        | € 3.259,73 INVIATA                 |                 | Α                            |   | NON INVIATI<br>۳            |
| $\checkmark$ |                                                   | <b>C FATTURA</b>       | 31/03/2018 248                        | € 1.855,85 INVIATA                 |                 | A                            |   | Dalla data                  |
| $\checkmark$ |                                                   | <b>GENERAL FIRA</b>    | 31/03/2018 247                        | € 5.729,69 INVIATA                 |                 | Α                            |   | B                           |
|              |                                                   | <b>IS FATTURA</b>      | 31/03/2018 320                        | € 160,63 INVIATA                   |                 | А                            |   |                             |
| m            |                                                   | <b>C FATTURA</b>       | 31/03/2018 319                        | € 243,76 INVIATA                   |                 | Α                            |   | Alla data                   |
| $\checkmark$ |                                                   | <b>IC FATTURA</b>      | 31/03/2018 302                        | € 3.977,47 INVIATA                 |                 | Α                            |   | B                           |
| $\checkmark$ |                                                   | <b>C FATTURA</b>       | 31/03/2018 300                        | € 3.177,16 INVIATA                 |                 | $\mathsf{A}$                 |   | Fatture da Inviare          |
|              |                                                   | <b>C FATTURA</b>       | 31/03/2018 299                        | € 4.107,97 INVIATA                 |                 | А                            |   | V Consegnate                |
| m            |                                                   | <b>EXAMPLE FATTURA</b> | 31/03/2018 260                        |                                    | € 48,65 INVIATA | Α                            |   | V Non Recapitate            |
| R            |                                                   | <b>C FATTURA</b>       | 31/03/2018 255                        | € 13.221,82 INVIATA                |                 | A                            |   | Non Consegnate              |
| w            |                                                   | <b>C FATTURA</b>       | 31/03/2018 253                        | € 3.259,73 INVIATA                 |                 | Α                            |   |                             |
|              |                                                   | <b>C FATTURA</b>       | 31/03/2018 248                        | € 1.855,85 INVIATA                 |                 | А                            |   | Rifiutate                   |
| π            |                                                   | <b>IC FATTURA</b>      | 31/03/2018 247                        | € 5.729,69 INVIATA                 |                 | А                            |   |                             |
| 騚            |                                                   | <b>EXACTE FATTURA</b>  | 31/03/2018 320                        | € 160,63 INVIATA                   |                 | Α                            |   |                             |
| u            |                                                   | <b>EXACTE FATTURA</b>  | 31/03/2018 319                        | € 243,76 INVIATA                   |                 | Α                            |   |                             |
| Ш            |                                                   | <b>IC FATTURA</b>      | 31/03/2018 302                        | € 3.977,47 INVIATA                 |                 | А                            |   | Filtra                      |
| m            |                                                   | <b>C FATTURA</b>       | 31/03/2018 300                        | € 3.177,16 INVIATA                 |                 | Α                            |   |                             |
|              |                                                   | <b>C FATTURA</b>       | 31/03/2018 299                        | € 4.107,97 INVIATA                 |                 | $\mathsf{A}$                 |   |                             |
| Œ            |                                                   | <b>IC FATTURA</b>      | 31/03/2018 260                        | € 48,65 INVIATA                    |                 | А                            |   |                             |
| Ш            |                                                   | <b>C FATTURA</b>       | 31/03/2018 255                        | € 13.221,82 INVIATA                |                 | А                            |   |                             |

*Figura 4*

# <span id="page-17-0"></span>7. Fatture emesse

*Inserire una nuova fattura:* Il modo semplice per inserire una nuova fattura è premere il tasto presente nella pagina principale del programma denominata HOME. Una volta premuto il tasto il programma vi proporrà una finestra iniziale dove verranno inseriti i primi dati fondamentali per redigere la fattura. Il TIPO DOCUMENTO identifica la tipologia di documento che si andrà ad emettere, il CLIENTE e

il soggetto a cui sarà destinata la fattura per ricercarlo basta premere sul pulsante (Ricerca) e si verrà indirizzati automaticamente in una nuova finestra dove saranno presenti i vostri clienti (se precedentemente inseriti nella sezione Anagrafici). Con un doppio Click, il cliente verrà selezionato.

Infine, il TIPO DOCUMENTO DA EVADERE serve nel caso in cui si genera una fattura da un'evasione di un altro documento (N.B. nel caso in cui si evade da altro documento che sia DDT o Ordine andrà valorizzato all'interno del corpo della fattura i campi di riferimento che comprendono Data, Numero, Riga del documento evaso), quindi confermate il pannello per continuare l'inserimento della fattura .

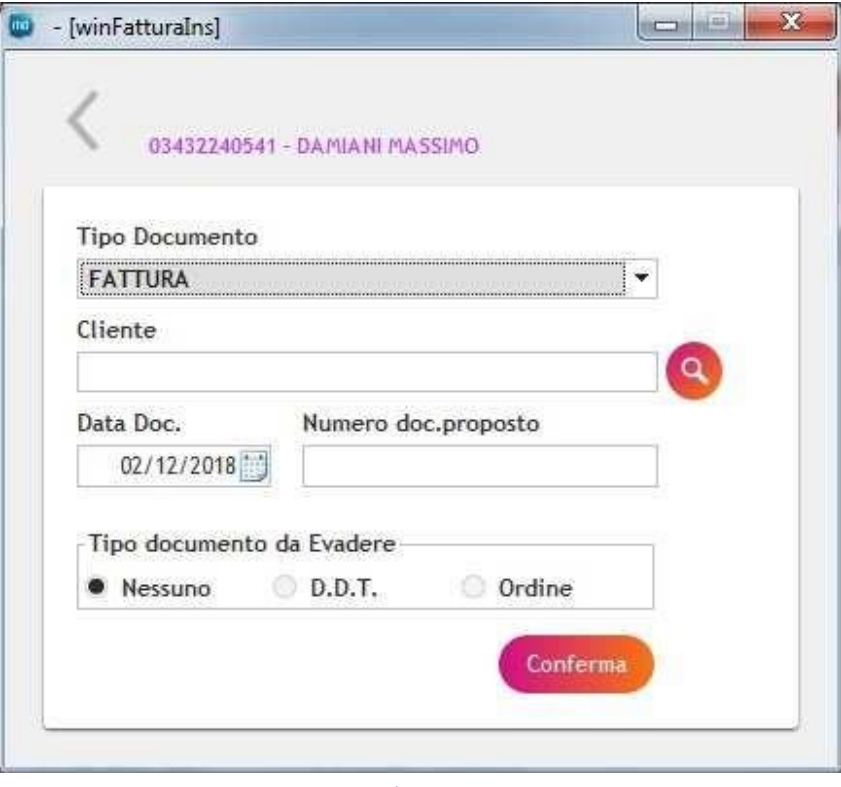

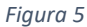

*Compilare la Testata:* Nel pannello della testata come da Fig.6 sono presenti i dati del Pagamento, Sconti e Maggiorazioni, Bollo, Ritenuta d'acconto, Cassa previdenziale, gran parte di queste sezioni sono attivabili unicamente abilitando la spunta posizionata nell'angolo alto a sinistra dei riquadri appena citati tranne che per il riquadro sconti e maggiorazioni.

**SEPI S.r.l.** - via XXV Aprile, 37/c, Fermo 63900 - Cell: +39 333.5011596 – [marketing@sepisoft.it](mailto:marketing@sepisoft.it) **PAGAMENTO** abilitando il riquadro si ha la possibilità di scegliere le condizioni, unico, rateale o anticipato,

Nuova

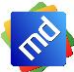

se si seleziona la modalità di pagamento rateale si deve indicare anche il quantitativo di rate applicate alla fattura dopodiché si ha la possibilità di modificare, sulla griglia che verrà auto compilata, la data scadenza importi e modalità se necessario. **SCONTI / MAGGIORAZIONI** mettendo il valore espresso in percentuale si varia il totale della fattura in base a ciò che viene valorizzato. **DATI BOLLO** attivando la finestra si ha la possibilità di inserire il prezzo del bollo che verrà calcolato in fattura e l'eventuale natura d'appartenenza. **DATI RITENUTA D'ACCONTO** attivando la finestra si ha la possibilità di inserire il tipo se e una persona giuridica o fisica, la percentuale, importo e causale. **CASSA PREVIDENZIALE** attivando la finestra si ha la possibilità di inserire il tipo scegliendo dalla lista, aliquota iva, il contributo, la base imponibile, importo contributo, Rif. amministrazione.

N.B. Durante l'inserimento della fattura spostandosi tra le varie sezioni (TESTATA, CORPO, TRASPORTO) si potrà notare che la parte alta e la parte bassa del pannello Rimarranno sempre visibili ed i calcoli della fattura stessa saranno immediati.

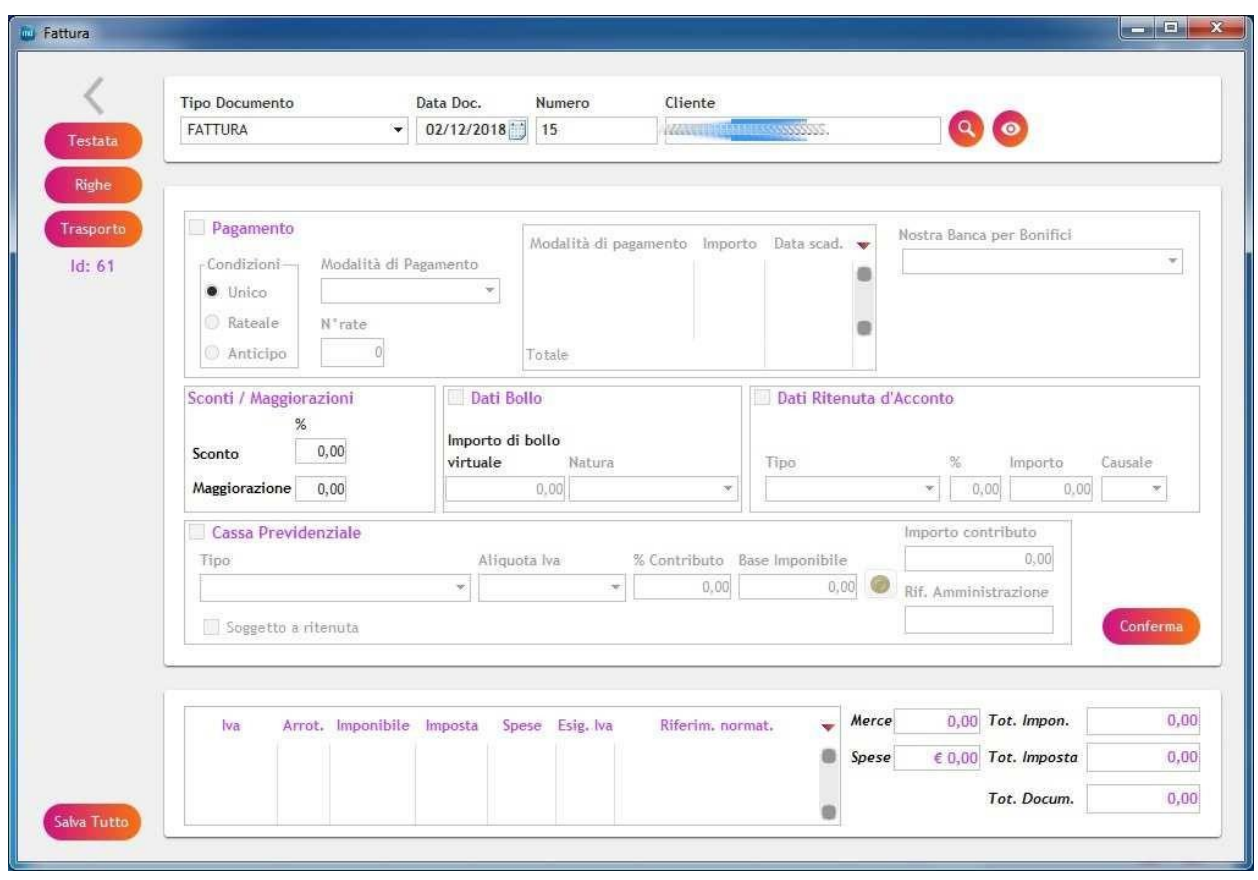

*Figura 6*

*Compilare il Corpo:* Nel pannello del corpo come da Figura, l'inserimento è semplice ed intuitivo il cursore sarà già posizionato nel campo descrizione del bene o del servizio, qui andrà indicato una breve descrizione del lavoro svolto o del bene ceduto, dopodiché si dovranno inserire i campi obbligatori che sono aliquota iva, quantità e prezzo.

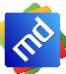

Posizionato prima della descrizione troviamo un campo denominato Gestione Prezzi dove si può decidere se i prezzi inseriti saranno Netti o Ivati.

Per modificare una riga precedentemente inserita selezionare con il mouse la riga e premere il tasto

modifica

Per cancellare una riga precedentemente inserita selezionare con il mouse la riga e premere il tasto

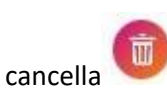

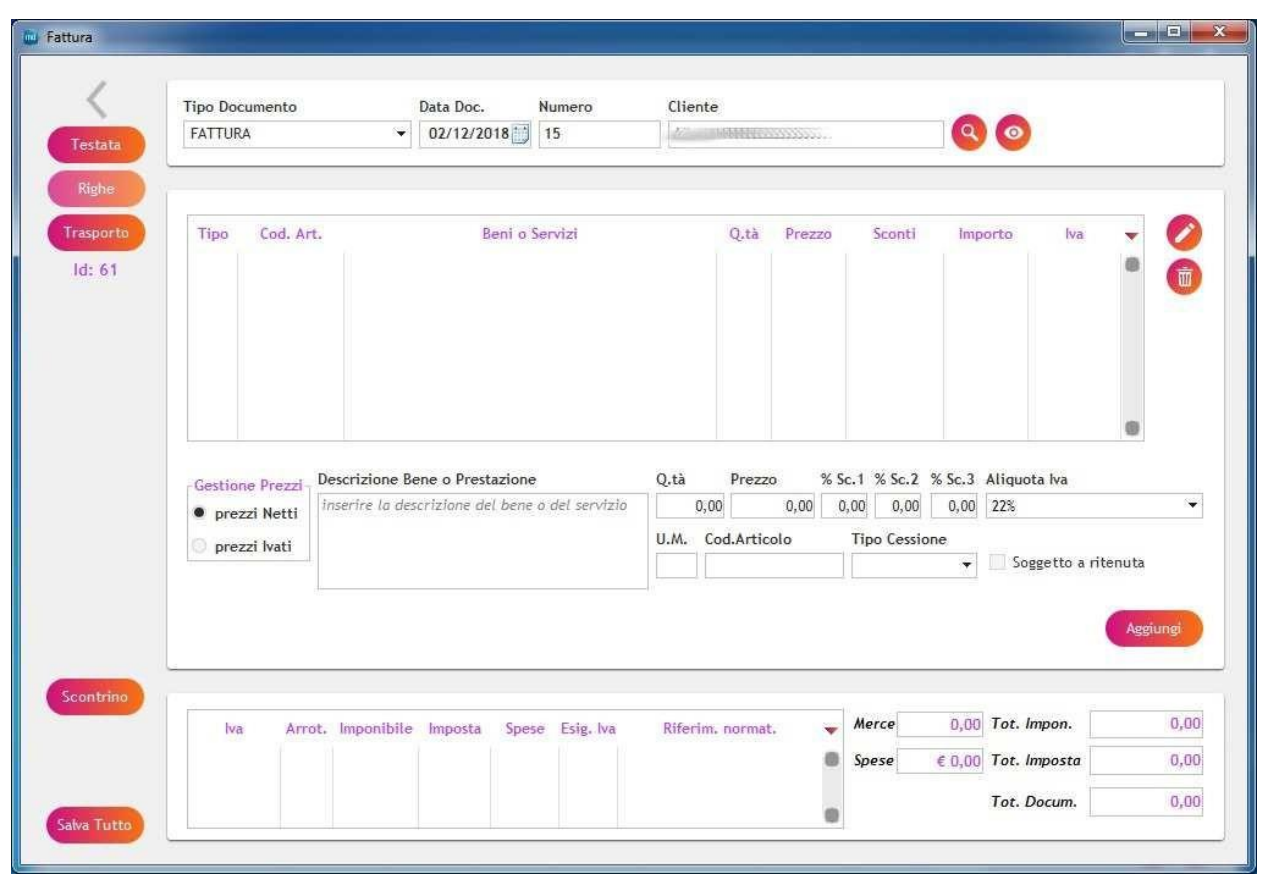

Nel pannello trasporto come da Fig.10 si gestisce attivando la spunta situata in alto a sinistra del riquadro quindi andiamo a selezionare il vettore e gli altri dati del trasporto, tra cui causale del trasporto, il numero colli, aspetto dei beni trasportati, unita di misura, il peso sia netto che lordo, la data e ora del ritiro.

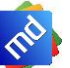

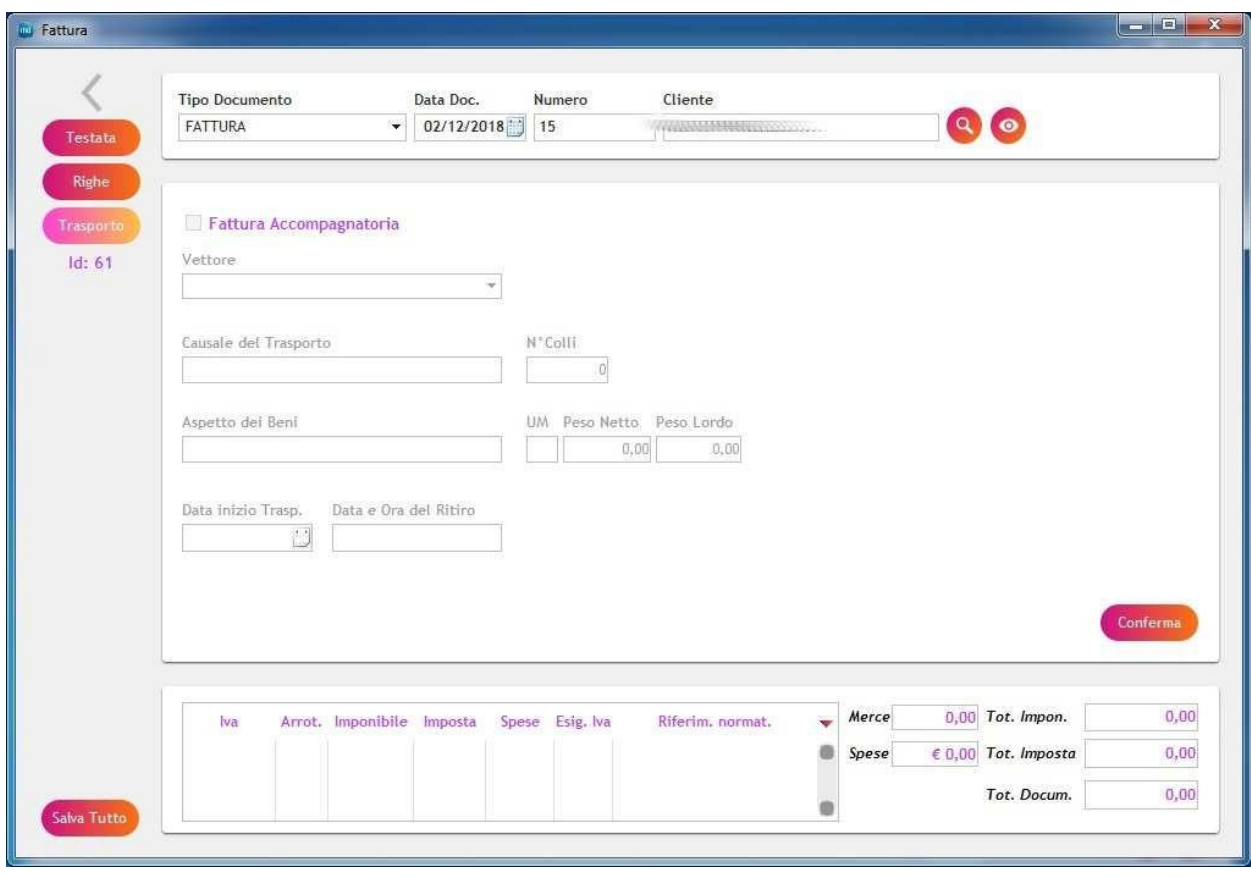

*Figura 7*

*Piede della Fattura:* Il Piede della fattura come da Fig.3 è di facile lettura e si auto compila quando si movimentano o le righe del corpo o la testata della fattura. Si ha la tabella delle aliquote iva dove ci saranno tante righe quante le ive utilizzate all'interno della fattura.

N.B. ricordarsi alla fine dell'inserimento della fattura di salvare sempre tutto al fine di non perdere le modifiche precedentemente effettuate.

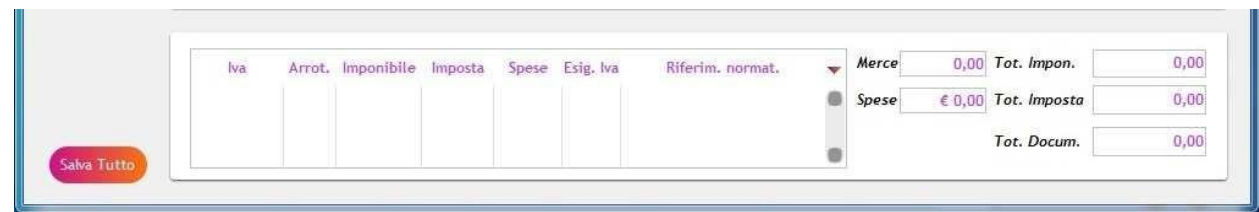

*Stampa della Fattura:* Infine evidenziando la riga della fattura nella pagina HOME del programma **eF@tt**

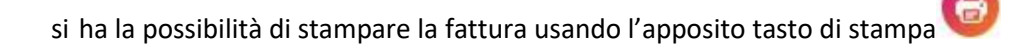

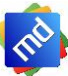

# <span id="page-21-0"></span>8. Anagrafica

La sezione anagrafici presente nel programma eF@tt si trova direttamente nella pagina iniziale, andando nella sezione Anagrafici. Varranno visualizzati le varie anagrafiche gestite dal programma tra cui: Clienti, fornitori, Vettori, Banche, sono pannelli presso che tutti simili differenziano solo dei dati contenuti ma la loro operatività e uguale. Entrando dentro una sezione Es. Clienti vedremo la lista dei nostri clienti che nel caso

in cui dovremmo modificare lo selezioneremo e premeremo il tasto della matita se lo dovremo cancellare utilizzeremo il tasto del cestino mentre se ne dovremmo inserire uno nuovo useremo il tasto

Nuova specifico ,in tutti i casi il programma ci indirizzerà nel pannello dei dati del cliente. Qui andranno inseriti tutti i dati del Cliente prestando particolare attenzione all'inserimento della Partita iva e/o del Codice Fiscale che sono fondamentali per il corretto funzionamento dei flussi attivi del programma.

N.B. Inserire il Codice Destinatario o la PEC per una maggiore sicurezza dell'invio della fattura.

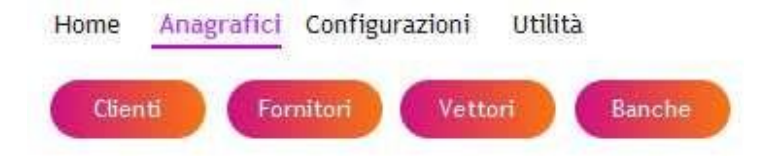

La Modalità sopra descritta e valida anche per i restanti pannelli Fornitori, Vettori e Banche.

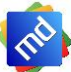

# <span id="page-22-0"></span>9. Copie del programma

Le copie dei dati del programma indicano il processo atto a ottenere una o più copie di riserva dei dati, da utilizzare in caso di eventi malevoli o intenzionali, si tratta dunque di un procedimento di sicurezza meglio se fatte in maniera periodica. Per poter accedere alla sezione delle copi dalla pagina HOME del programma

eF@tt premere il pulsante si verrà indirizzati in un pannello come da Fig.11 dove di dovrà solo selezionare la destinazione della copia cliccando sull'icona della cartellina gialla una volta selezionata la destinazione premere il pulsante Salva.

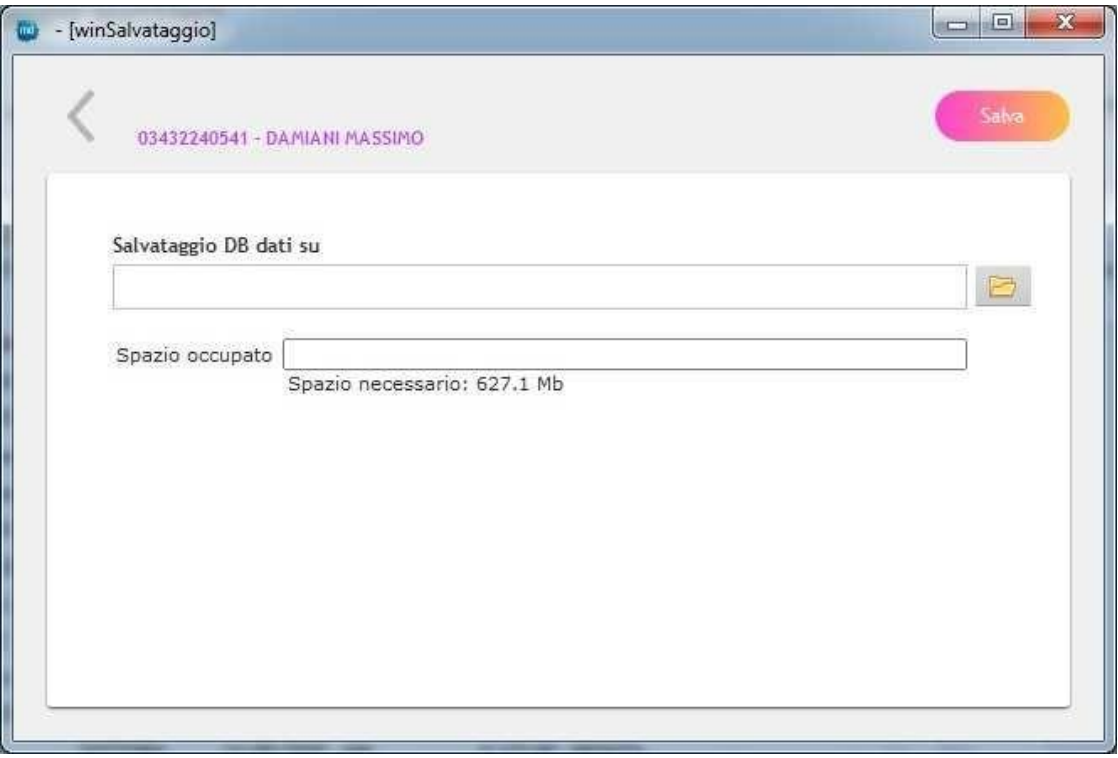

I campi obbligatori saranno evidenziati in rosso con due asterischi(\*\*)

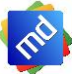